### City College of CUNY MATH 20200 1XB Summer 2018

Instructor: Mr. Chun S. Park Office: (NA-8/133); Phone: (212) 650-5105 e-mail: cpark@ccny.cuny.edu Office hours: Mondays to Wednesdays: 12:45PM-1:45PM in (NA-8/133)

Office hours may be canceled and will be posted on Department door (not available on Wed. Jun. 20, 2018 & Thu. Jul. 5, 2018)

- 1. Text: *Essential Calculus* 2<sup>nd</sup> edition by James Stewart, 2013, Cengage Learning (Brooks-Cole):<br> **ISBN10:** 1133112293 **ISBN** 13: 9781133112297 ISBN 13: 9781133112297
- 2. **Review of Conic Sections by James Stewart (available in CCNY Math Dept web page of MATH 20200)**
- 3. Rotation of Axes Notes by Professor J. Douglas Faires, Youngstown State University
- 4. Extra Examples from Mr. Park (**available in CCNY Math Dept web page of Mr. Park**). Items 2 to 4 are located at CCNY Math Dept Web Page [**http://math.sci.ccny.cuny.edu**]

Grades: Final grade will be composed 60% of your class average and 40% of your final exam. The class average will be the average of 4 best of 5 in class examinations. There will be no make up exams.

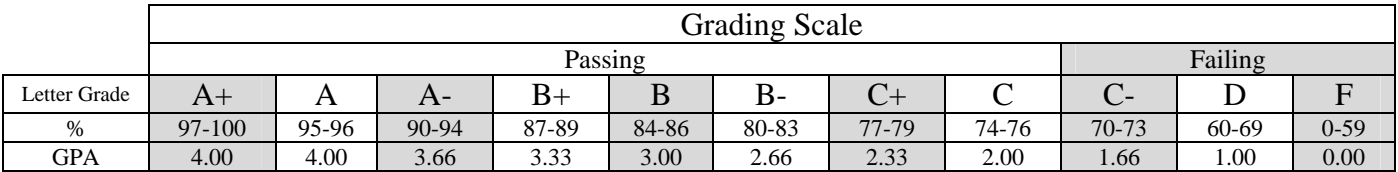

Syllabus

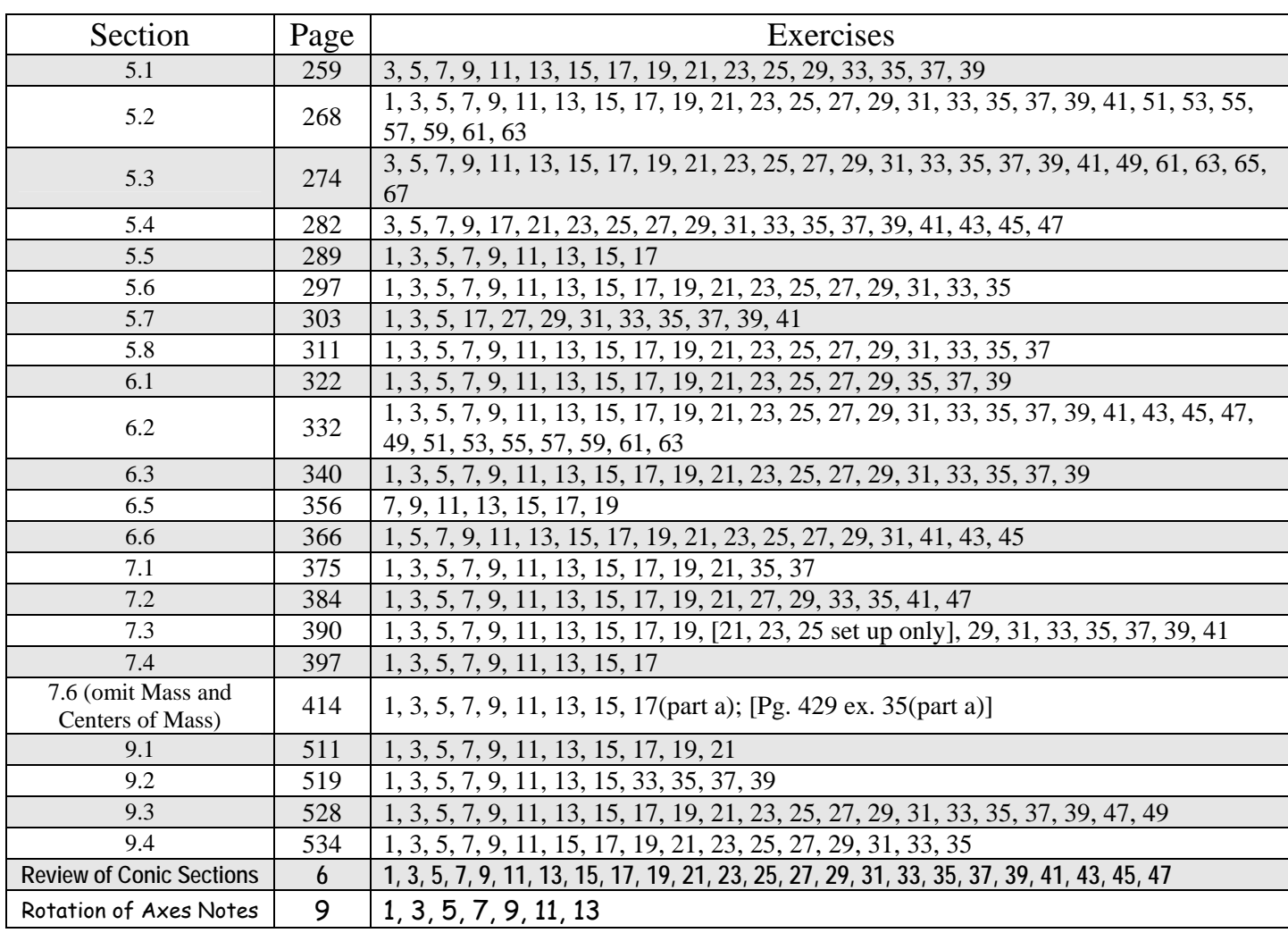

#### Sections and HW

## For Electronic book only

# Class Key is located in my Math Dept. web page http://math.sci.ccny.cuny.edu

# Information for WebAssign students

1. Go to URL [www.webassign.net](http://www.webassign.net/) .

2. Click *I Have a Class Key*, located under the login button.

3. Enter the three parts of the instructor-provided Class Key in the three boxes. Then click *Submit.*

4. If your class is listed correctly, click on *Yes this is my class.* If not, try again: perhaps you typed the Class Key incorrectly. If you still get the message *No, this is not my class*, email your instructor. 4. Choose *I need to create a WebAssign account* and click *Continue.*

5. Enter your desired username, password (twice) as well as First Name, Last Name, Email address in the appropriate boxes. DO NOT enter a Student ID Number. Click *Create My Account.* 

6. Click *Log In Now.* 

7.If you have purchased the required textbook, choose *enter an Access Code* and click Continue. If not, choose *continue my trial period* and click continue.

8. A list of assignments with due dates should appear.

9. Click on Log out at the upper right of the screen.

This concludes your account setup session. For subsequent logins, go to www.webassign.net, and enter your username, institution code, and password .

Students with only eBook on WebAssign, please use the class code

ccny 7766 9565